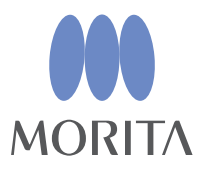

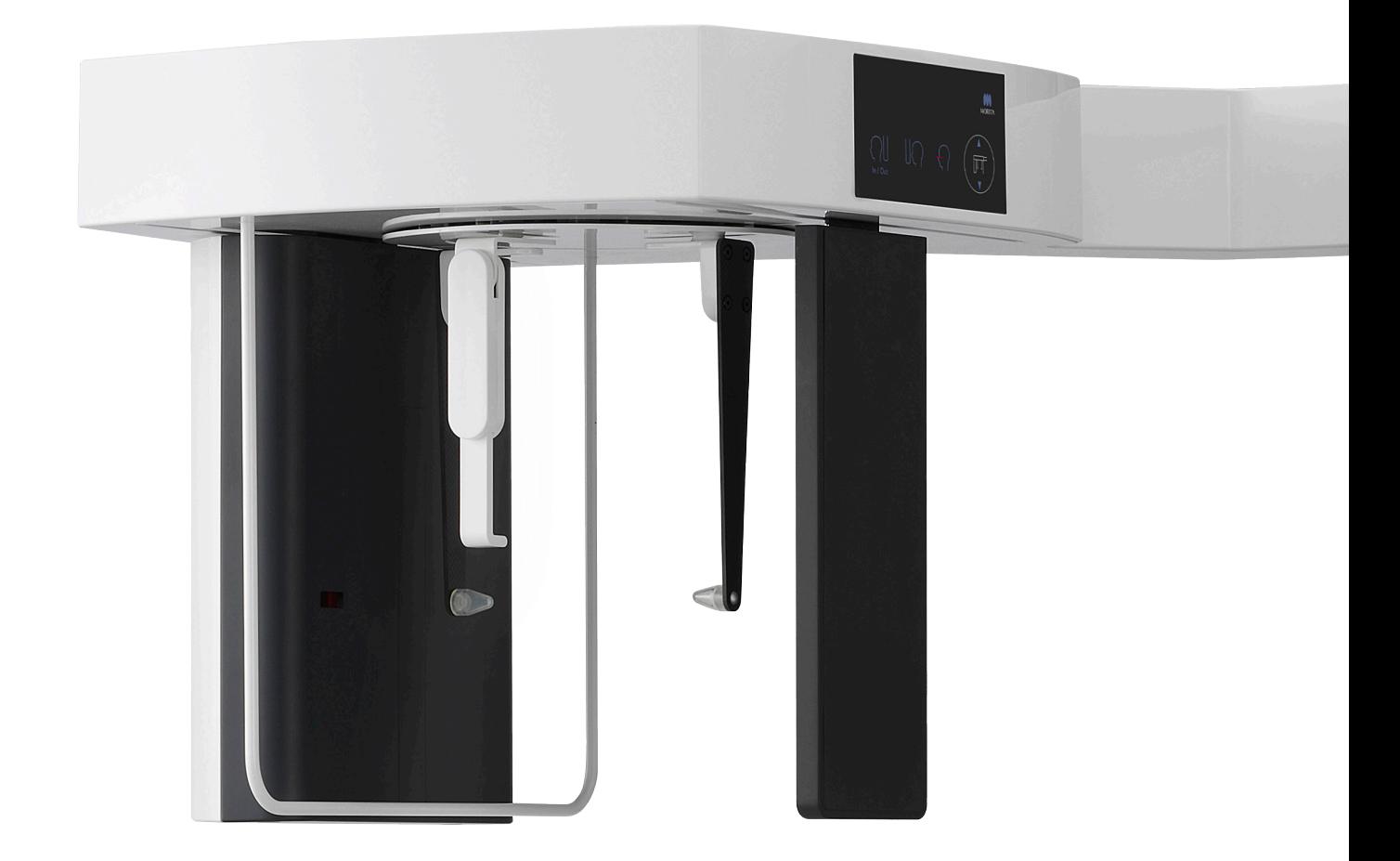

# **Veraview X800**

# **INSTRUCTIONS D'UTILISATION**

**Cephalo** 

Ce manuel est destiné à la réalisation d'expositions céphalométriques. Utilisez-le en association avec le manuel dédié aux expositions panoramiques et tomodensitométriques.

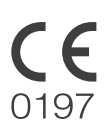

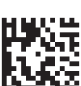

Thinking ahead. Focused on life. 2023-04-21 Pub. No.: X802-93711-501 (fr) Printed in Japan

# Table des matières

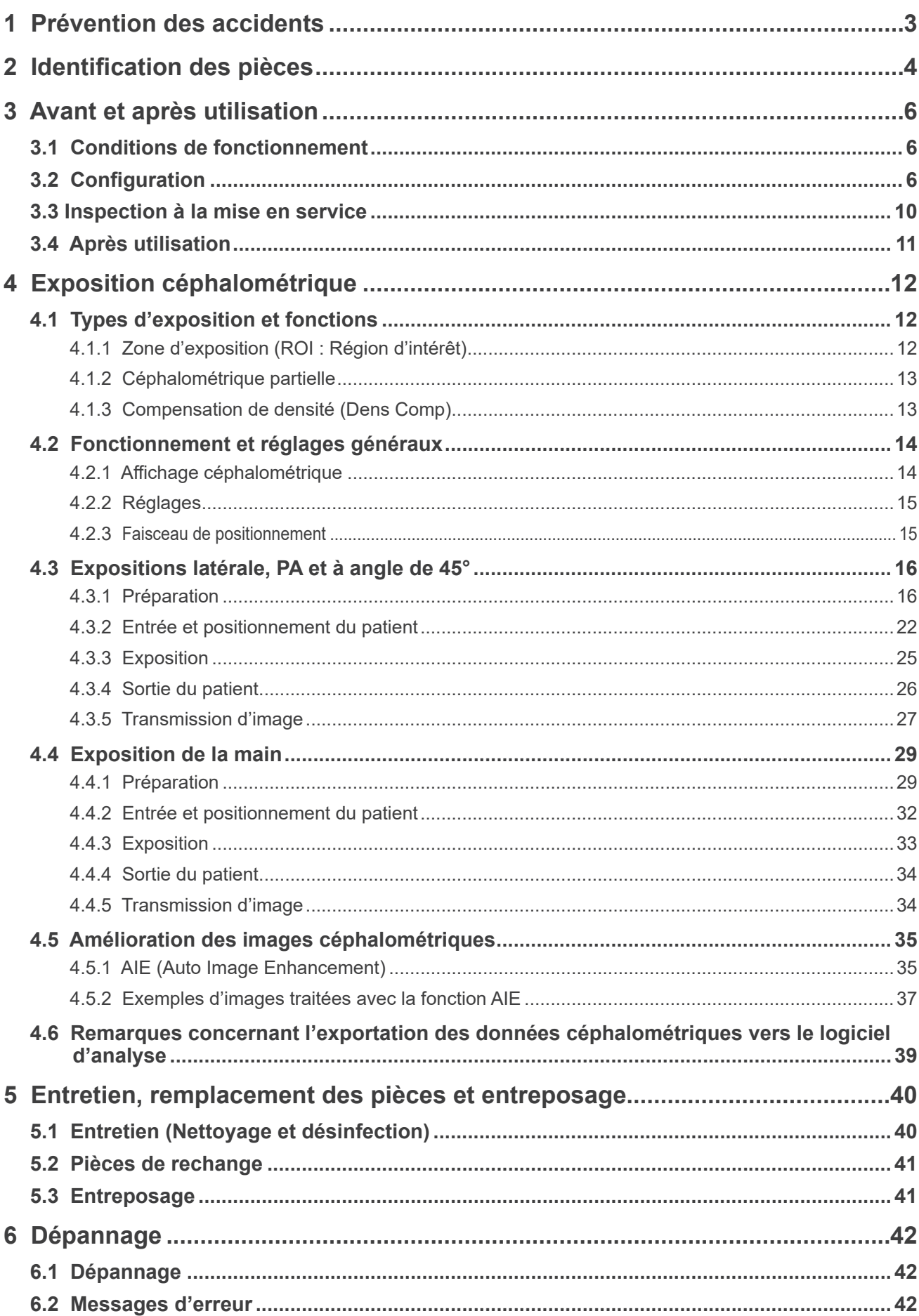

# <span id="page-2-0"></span>**1 Prévention des accidents**

# **1.1 Avis à l'attention des clients**

Ce manuel est destiné à la réalisation d'expositions céphalométriques avec le Veraview X800. Il doit être utilisé en association avec le manuel Veraview X800 dédié aux expositions panoramiques et tomodensitométriques. Gardez le manuel à portée de main pour pouvoir vous y référer rapidement.

# **1.2 Prévention des accidents**

La plupart des problèmes d'utilisation et de maintenance sont le résultat d'un manque d'attention en ce qui concerne les mesures élémentaires de sécurité et de l'incapacité d'anticiper la possibilité d'accident.

La meilleure manière d'éviter les problèmes et les accidents consiste à anticiper les risques et à utiliser l'appareil conformément aux recommandations du fabricant. D'abord, lisez attentivement toutes les instructions et précautions se rapportant à la sécurité et à la prévention des accidents ; ensuite, utilisez l'appareil avec la plus grande prudence, afin d'éviter de l'endommager ou de causer des blessures corporelles.

Les symboles et les expressions ci-après indiquent le degré de danger et de dégâts pouvant résulter du non-respect des instructions qu'ils accompagnent :

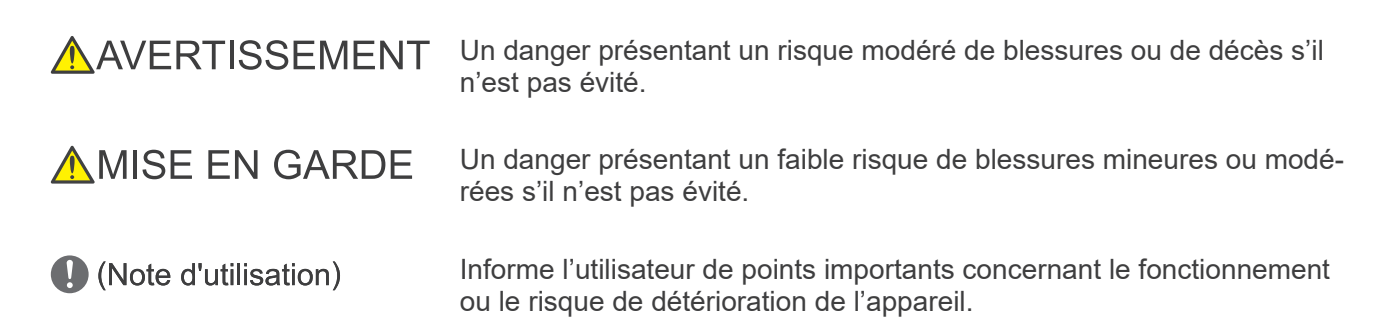

L'utilisateur (c.-à-d. l'établissement de santé, la clinique, l'hôpital, etc.) est responsable de la gestion, de l'entretien et de l'utilisation du dispositif médical.

Le fait d'ignorer les informations de sécurité est considéré comme une UTILISATION ANORMALE. L'appareil doit être utilisé uniquement par des dentistes ou autres professionnels légalement habilités.

#### **N'utilisez pas cet appareil à d'autres fins que l'exposition radiographique spécifique pour laquelle il est prévu.**

**Attention :** la loi fédérale n'autorise la vente de cet appareil qu'à un dentiste ou un professionnel de santé autorisé. (États-Unis)

Marques commerciales et marques déposées :

Certains noms de sociétés, produits, services, etc. utilisés dans ces instructions d'utilisation peuvent contenir des marques commerciales ou des marques déposées détenues par chacune des sociétés.

# <span id="page-3-0"></span>**2 Identification des pièces**

# ⹅ **Unité principale**

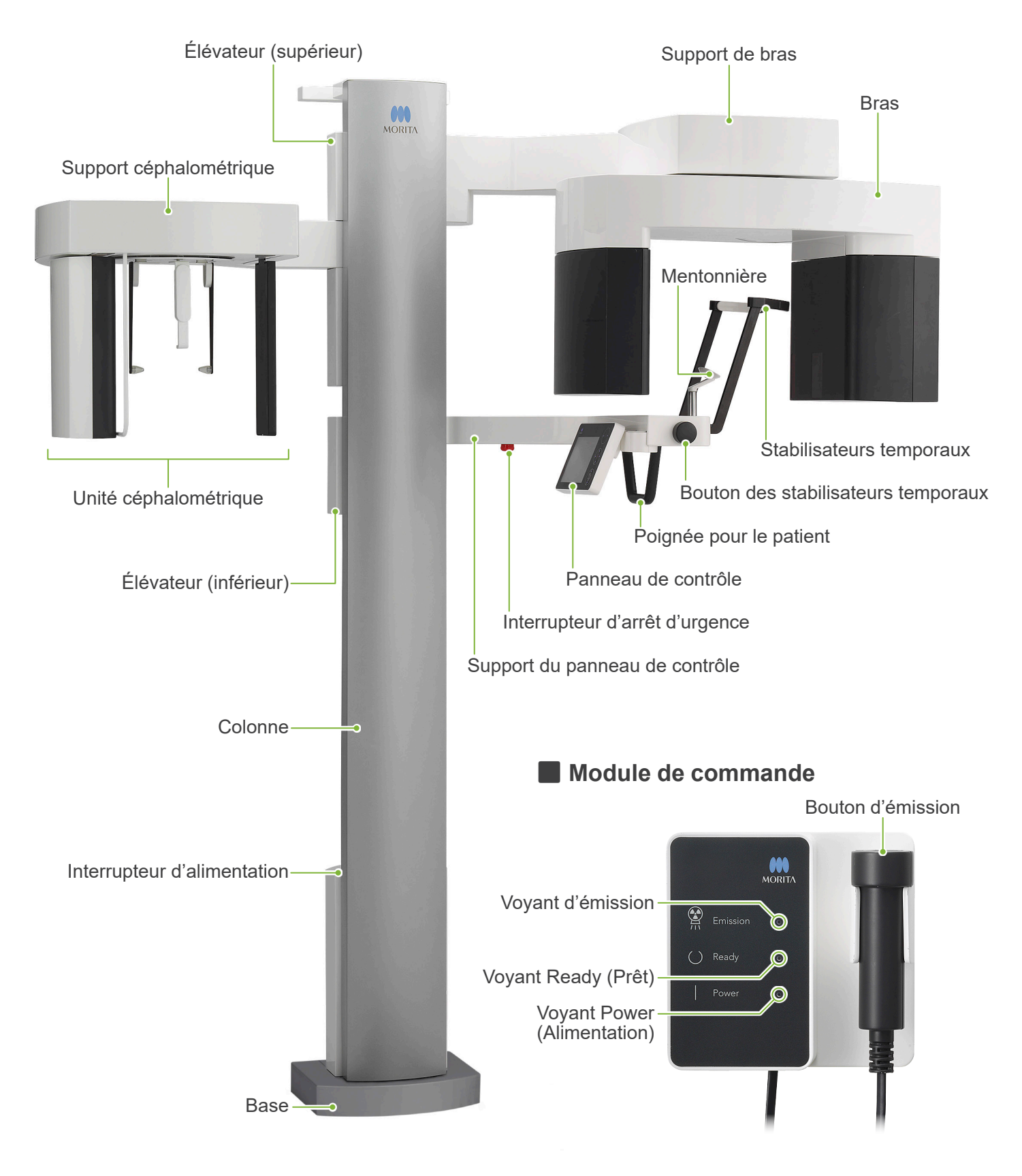

# ⹅ **Unité céphalométrique** Tiges d'oreille Plaque de tige d'oreille Plaque du point nasal Protège-patient Panneau de contrôle céphalométrique Fente céphalométrique Détecteur de rayons X Positionneur de tête

# ⹅ **Panneau de contrôle**

Les icônes bleueset la touche Ready (Prêt) sont activées par le toucher.

![](_page_4_Figure_4.jpeg)

# ● Unité principale ● **Unité céphalométrique**

![](_page_4_Figure_6.jpeg)

N'appuyez sur aucun des panneaux de contrôle avec une force excessive. N'utilisez pas d'objets pointus, tels qu'un stylo à bille ou un ongle, pour appuyer sur les panneaux de contrôle.

Ne pas utiliser les boutons Marche/Arrêt du faisceau ni les boutons Haut/ Bas de l'élévateur en cas de contact avec une autre partie du panneau.

# **Outils de positionnement du patient et consommables**

- Plaque de la main (1)
- Tiges d'oreille (2)

# <span id="page-5-0"></span>**3 Avant et après utilisation**

# **3.1 Conditions de fonctionnement**

#### ● **Utiliser le Veraview X800 dans les conditions suivantes :**

Le système Veraview X800 doit être utilisé dans des conditions spécifiques (plage de température ambiante, humidité et plage de pression atmosphérique). Reportez-vous au Mode d'emploi pour les clichés panoramiques et CT, et suivez les descriptifs figurant dans les **«Conditions de fonctionnement»** à la rubrique **«13.1 Spécifications techniques»**.

- \* Si un accident survient, l'équipement ne doit pas être utilisé tant qu'un technicien qualifié et formé autorisé par le fabricant n'a pas effectué les réparations.
- \* Demander au patient d'enlever ses lunettes, ses boucles d'oreilles et tout autre accessoire qui peut interférer avec une bonne exposition.
- \* Avant toute utilisation, effectuez une inspection à la mise en service pour vous assurer que l'appareil fonctionne correctement et en toute sécurité.

# **3.2 Configuration**

# **3.2.1 Démarrage de i-Dixel WEB**

**A**

围

E. E. F

4 - 2 -

**M** <u>ा जो</u>

同車回復

![](_page_5_Picture_9.jpeg)

 $\boxed{\bullet}$  :  $\Box$ 

#### **1. Démarrage de i-Dixel ou i-Dixel WEB**

Démarrez le logiciel i-Dixel ou i-Dixel WEB (ci-après désigné par « i-Dixel WEB »).

#### **2. Récupération d'un patient inscrit.**

Entrez l'ID du patient dans le champ de recherche et cliquez sur le bouton de recherche (**A**). Pour utiliser la liste de patients, sélectionnez un patient et double-cliquez.

#### ● **Inscription d'un nouveau patient**

Pour commencer, enregistrez un patient.

Cliquez sur le bouton **B** pour enregistrer un nouveau patient. Remplissez le formulaire à l'écran, puis cliquez sur le bouton « Register » (Enregistrer).

![](_page_5_Figure_17.jpeg)

Une liste d'images apparaît.

i-Dixel

i-Dixel WEB

i-Dixel

**B**

**III IDEN** 

**Q**<sub>1h</sub> Q<sub>Today</sub>

![](_page_6_Picture_1.jpeg)

#### **3. Ouverture de la fenêtre d'exposition du X800.**

Cliquez sur le bouton de la fenêtre d'exposition du X800 l'icône (**C**). Une fois la fenêtre ouverte, l'exposition peut être effectuée.

### AMISE EN GARDE

- Lorsqu'un patient est sélectionné dans i-Dixel WEB, le nom du patient apparaît dans la barre de titre de la fenêtre d'exposition du X800. Avant l'exposition, veillez à ce que le nom sur la barre de titre corresponde au nom du patient prêt à recevoir l'exposition. Si ce n'est pas le cas, fermez la fenêtre puis cliquez sur l'icône (**C**) pour rouvrir la fenêtre. Vérifiez que le nom correct apparaît dans la barre de titre puis réalisez l'exposition. Si un nom différent apparaît dans la barre de titre, les données d'exposition seront enregistrées pour le mauvais patient.
- Si plusieurs onglets ou fenêtres sont ouverts dans i-Dixel WEB, le traitement peut devenir instable et conduire à l'enregistrement des données dans le mauvais dossier patient ou empêcher de procéder à l'exposition. Veuillez fermer tous les onglets et fenêtres avant de cliquer sur l'icône (**C**) de la fenêtre d'exposition du X800.
- \* Pensez à ouvrir la fenêtre d'exposition du X800 avant de réaliser une exposition.
- \* Pour de plus amples renseignements, consultez les instructions d'utilisation de l'application i-Dixel WEB.

# **3.2.2 Vérification de sécurité des parties mobiles**

![](_page_7_Picture_2.jpeg)

Veillez à ce que les doigts ne puissent pas être écrasés lors du déplacement des parties mobiles de l'appareil.

### **AMISE EN GARDE**

• Éloignez les doigts des fentes et des ouvertures des parties mobiles telles que le positionneur de tête, ainsi que des trous dans la colonne de support.

### ⹅ **Interrupteur d'arrêt d'urgence**

![](_page_7_Picture_7.jpeg)

#### ● **En cas d'urgence**

Appuyez sur l'interrupteur d'arrêt d'urgence. Cela a pour effet d'interrompre la rotation du bras et l'émission des rayons X.

\* Ne jamais utiliser cet interrupteur sauf en cas d'urgence.

#### ● **Après avoir appuyé sur l'interrupteur d'arrêt d'urgence.**

- 1. Guidez le patient à l'écart de l'appareil et mettez l'interrupteur d'alimentation en position arrêt.
- 2. Remettez l'appareil dans un état sans risques.
- 3. Faites tourner l'interrupteur d'arrêt d'urgence dans le sens indiqué par la flèche sur l'illustration ci-dessus.
- 4. Redémarrez l'ordinateur.
- 5. Appuyez sur l'interrupteur d'alimentation.
- 6. Vérifiez le fonctionnement de l'exposition panoramique, tomodensitométrique et céphalométrique.

S'il est impossible de ramener l'appareil dans un état sans risques ou de le faire fonctionner, contactez votre distributeur local ou J. MORITA OFFICE.

# **3.2.3 Démarrage de l'unité principale**

![](_page_8_Picture_2.jpeg)

Appuyez sur le côté de l'interrupteur d'alimentation situé sur la partie inférieure de la colonne marqué d'une ligne ( | ).

L'appareil s'allume et le voyant bleu « Power » (Alimentation) du module de commande s'allume.

#### AMISE EN GARDE

- N'appuyez pas sur l'interrupteur d'alimentation si le patient est à proximité ou à l'intérieur de l'appareil. Dans le cas contraire, le bras pivotera et le support du panneau de contrôle se déplacera avec le risque de blesser le patient.
- Si l'interrupteur d'arrêt d'urgence a été pressé par inadvertance pendant le nettoyage de l'appareil, etc., l'appareil ne peut pas être mis sous tension. Relâchez l'interrupteur d'arrêt d'urgence puis mettez l'appareil sous tension.
- Si vous souhaitez démarrer le Veraview X800 immédiatement après l'avoir éteint (par exemple pour redémarrer l'appareil), attendez au moins 5 secondes, puis rallumez l'appareil. Le non-respect de cette consigne pourrait entraîner un dysfonctionnement de l'équipement.

La boîte de dialogue « Vérification de la communication entre le PC et la cassette » apparaît.

### AMISE EN GARDE

• Si les stabilisateurs temporaux sont ouverts, un message de mise en garde apparaît pour vérification. Le bras pouvant les heurter, tournez le bouton et fermez-les.

Si le patient est déjà en position, éloignez-le de l'appareil.

La boîte de dialogue « Initialisation » apparaît.

Vérifiez la zone, puis cliquez sur le bouton « Ok ». Le bras se déplace en position d'entrée du patient.

**nitialisation** 

L'appareil se déplace à sa position initiale. Le bras se déplace dans de multiples directions, assurez-vous que la zone est exempte d'obstacles avant de procéder. Si un patient est positionné dans l'unité, demandez-lui de quitter l'appareil avant de procéder.

# **AMISE EN GARDE**

• Pensez à éloigner le patient de l'équipement et à vérifier la sécurité de la zone avant d'initialiser l'équipement. Sinon, le bras pourrait bouger et heurter le patient.

# Veuillez patienter pendant la vérification de la communication entre la cassette numérique et le PC.

Vérification de la communication entre le PC et la cassette

# <span id="page-9-0"></span>**3.3 Inspection à la mise en service**

Avant toute utilisation, effectuez une inspection à la mise en service pour vous assurer que l'appareil fonctionne correctement et en toute sécurité.

![](_page_9_Picture_3.jpeg)

<span id="page-10-0"></span>![](_page_10_Figure_1.jpeg)

![](_page_10_Picture_2.jpeg)

#### **3.Vérifier le fonctionnement de l'exposition céphalométrique**

Appuyez sur la touche « Ceph » du panneau de contrôle.

- Réglez les conditions d'exposition comme indiqué ci-dessous.
- Région d'intérêt (ROI): Latérale
- Paramètre d'exposition (Exp): « M » (manuel)
- Tension du tube (kV): 60 kV
- Intensité du tube (mA): 2 mA

Tournez le bouton des stabilisateurs temporaux et fermez-les complètement.

Appuyez sur la touche « Ready » (Prêt) pour placer la tête radiographique et le bras en position céphalométrique.

Vérifiez que le voyant Ready (Prêt) est allumé sur le panneau de contrôle ou le module de commande.

Pressez le bouton Position de départ de l'exposition (**A**) sur le panneau de contrôle céphalométrique pour déplacer l'unité céphalométrique à sa position de départ pour l'exposition. **Maintenez** le bouton Émission enfoncé et vérifiez les éléments suivants :

- Des rayons X sont émis.
- Le voyant d'émission est allumé et la mélodie retentit.
- L'émission des rayons X s'arrête lorsque l'exposition est terminée.
- Le voyant d'émission s'éteint et la mélodie s'interrompt.

Relâchez le bouton Émission.

#### **4.Affichage de l'image**

Un message apparaît sur l'écran de l'ordinateur i-Dixel WEB indiquant « Transferring image! » (Transfert de l''image). Au bout de 30 secondes environ, l'image d'inspection apparaît.

**5.Supprimer les données d'inspection**

Supprimez les données obtenues lors de l'inspection.

# **3.4 Après utilisation**

![](_page_10_Figure_24.jpeg)

# <span id="page-11-0"></span>**4 Exposition céphalométrique**

# **4.1 Types d'exposition et fonctions**

# **4.1.1 Zone d'exposition (ROI : Région d'intérêt)**

# ⹅ **Latérale**

Exposition céphalométrique latérale.

![](_page_11_Picture_5.jpeg)

Exposition latérale

# ⹅ **PA (Postérieure-antérieure)**

Exposition céphalométrique PA.

![](_page_11_Picture_9.jpeg)

Exposition PA

# ⹅ **Angle de 45°**

Exposition céphalométrique à angle de 45°

# ⹅ **Main**

Exposition céphalométrique de la main

# <span id="page-12-0"></span>**4.1.2 Céphalométrique partielle**

Une exposition céphalométrique partielle réduit le champ de rayonnement radiographique et diminue la dose de rayons X reçue par le patient.

Il existe trois manières de réduire une exposition latérale, et une seule manière de réduire une exposition PA.

#### ● **Exposition latérale**

![](_page_12_Picture_5.jpeg)

#### ● **Exposition PA**

![](_page_12_Picture_7.jpeg)

![](_page_12_Picture_8.jpeg)

Exposition céphalométrique partielle

# **4.1.3 Compensation de densité (Dens Comp)**

Cette fonction est utilisée dans le cas d'une image qui montre à la fois les tissus mous et durs.

La vitesse de mouvement du détecteur de rayons X et l'intensité du tube sont modifiées pour obtenir une image avec une échelle de gris facilement discernable.

La position de départ pour la compensation de la densité peut être ajustée par incréments de 5 mm afin de correspondre à la taille du patient.

# ● **ROI prévue**

Expositions latérale et PA

# <span id="page-13-0"></span>**4.2 Fonctionnement et réglages généraux**

# **4.2.1 Affichage céphalométrique**

![](_page_13_Figure_3.jpeg)

#### **A. Touche Settings (Paramètres)**

Maintenez cette touche enfoncée pour enregistrer les paramètres actuels de conditions d'exposition. Le système Veraview X800 chargera ces paramètres comme valeurs par défaut au prochain démarrage.

#### **B. Touche Ready (Prêt)**

Indique que l'appareil est à l'état Prêt.

- Cette touche clignote lorsque l'interrupteur Alimentation est activé.
- Exp kV mA Appuyez dessus avant de guider le patient en position. Elle reste allumée pour indiquer que l'appareil est Appuyez dessus avant de guider le patient en position. Elle reste allumee pour indiquer que i apparell est<br>en position Prêt. La tête radiographique se tourne en position céphalométrique et le bras pivote automatiquement en position d'exposition céphalométrique.

![](_page_13_Picture_10.jpeg)

# ⹅ **Panneau de contrôle céphalométrique**

#### **A. Bouton In/Out (Entrée/Sortie)**

Appuyez sur ce bouton lors de l'entrée et de la sortie du patient. La fente céphalométrique et le détecteur de rayons X avancent en position de départ.

#### **B. Bouton Start Position (Position de départ)**

La fente céphalométrique et le détecteur de rayons X avancent en position de départ.

**C. Bouton On/Off (Marche/Arrêt) du faisceau horizontal** Le détecteur de rayons X se déplace et le faisceau horizontal s'allume ou s'éteint.

**D** N'appuyez sur aucun des panneaux de contrôle avec une force excessive. N'utilisez pas d'objets pointus, tels qu'un stylo à bille ou un ongle, pour appuyer sur les panneaux de contrôle.

# <span id="page-14-0"></span>**4.2.2 Réglages**

![](_page_14_Picture_365.jpeg)

# ⹅ **Taille du patient et tension/intensité du tube**

![](_page_14_Picture_4.jpeg)

La tension et l'intensité du tube sont ajustées en fonction de la taille du patient. Les valeurs définies pour la taille du patient sont la longueur sagittale du crâne (**A**).

![](_page_14_Picture_366.jpeg)

\* Les valeurs ci-dessus sont de simples estimations. Le dentiste doit se faire son propre jugement en fonction de la physionomie du patient, sa structure squelettique, etc.

# **4.2.3 Faisceau de positionnement**

#### **Faisceau horizontal**

Alignez le faisceau avec les orbites du patient.

![](_page_14_Picture_11.jpeg)

# <span id="page-15-0"></span>**4.3 Expositions latérale, PA et à angle de 45°**

# **4.3.1 Préparation**

![](_page_15_Picture_3.jpeg)

# **1.Sélectionner le mode d'exposition céphalométrique.**

Appuyez sur la touche « Ceph » pour sélectionner le mode d'exposition céphalométrique.

# **2.Sélectionner la zone d'exposition.**

région d'intérêt. Pressez l'icône située à droite de « ROI » pour sélectionner la

![](_page_15_Figure_8.jpeg)

### **3.Sélectionner la taille du patient.**

Touchez l'icône située à droite de « Size » (Taille) puis sélectionnez la taille du patient.

![](_page_15_Figure_11.jpeg)

#### **4.Régler la compensation de densité**

#### Pan Ceph Ceph Ceph Ceph Ceph **\* Latérale et PA uniquement.**

Touchez l'icône à droite de « Dens Comp » (Compensation de densité) pour activer et désactiver la compensation de densité.

![](_page_16_Picture_4.jpeg)

# Qu'est-ce que la compensation de densité (Dens Comp) ?

fois les tissus mous et durs. Cette fonction est utilisée dans le cas d'une image qui montre à la

Elle doit être activée (« On ») pour permettre d'obtenir une image qui montre les tissus durs et mous nécessaires à la prise de mesures céphalométriques.

- (Les tissus mous n'apparaissent pas si la fonction est désactivée  $(\kappa$  Off »)
- \* La fonction de compensation de densité est différente de la fonction d'exposition automatique.
- \* Puisque l'intensité du tube change pendant l'exposition lorsque cette fonction est activée, la valeur d'intensité du tube n'apparaît pas dans le panneau de contrôle.
- \* Pour les enfants, abaissez la tension du tube à 80 kV.

#### **5.Régler la compensation de densité**

# \* Latérale uniquement

définir la position de démarrage de la fonction de compensation Touchez le numéro à droite de « Soft Tissue » (Tissus mous) pour de densité.

La plage de sélection s'étend de -10 à 10 mm (5 étapes avec incréments de 5 mm).

![](_page_16_Figure_16.jpeg)

![](_page_17_Picture_1.jpeg)

#### **6.Régler l'exposition**

 $\mathcal{C}^{\text{max}}_{\text{max}}$ 

Touchez la lettre sous « Exp » pour définir le paramètre d'exposition. M

ROI

\* La fonction automatique ne peut pas être utilisée pour les exposi-Size tions céphalométriques.

![](_page_17_Picture_5.jpeg)

Exp

M Exposition manuelle

Pas d'émission de rayons X Of<del>⊭</del>

lométrique sans émettre de rayons X. Ceci permet d'observer le mouvement de la fente cépha-

M-Réglage en cours

# **7. Régler la tension du tube**

Touchez le numéro sous « kV » pour régler la tension. La plage de sélection s'étend de 60 à 100 kV avec des incréments de 5 kV. M

![](_page_17_Figure_12.jpeg)

![](_page_17_Picture_370.jpeg)

 $\Box$ 

 $\mathbf O$ 

![](_page_17_Picture_371.jpeg)

#### $\frac{1}{\sqrt{1-\frac{1}{2}}}$ **8.Régler l'intensité du tube**

Touchez le numéro sous « mA » pour régler l'intensité du tube. La plage de sélection s'étend de 2 à 10 mA avec des incréments de 1 mA.

10 Réglage en cours Augmenter  $-\bullet$ Diminuer mA

**1** Oke Valider

![](_page_17_Picture_372.jpeg)

![](_page_18_Picture_1.jpeg)

#### **9. Sélectionner les zones à éliminer**

#### **\* Latérale et PA uniquement, selon besoins.**

Afin de réduire la dose de rayons X envoyée au patient, aucun rayon X ne sera émis vers les zones sélectionnées. Afin de réduire la dose de rayons X envoyée au patient, aucun rayon Xne sera émis vers les zones sélectionnées.

Touchez les zones rectangulaires de l'image céphalométrique pour les rendre noires et empêcher leur exposition aux rayons X. Touchez une zone à nouveau pour la restaurer et permettre l'exposition aux rayons X.

![](_page_18_Figure_6.jpeg)

![](_page_18_Picture_7.jpeg)

![](_page_18_Figure_8.jpeg)

#### **10. Vérifier les stabilisateurs temporaux**

Vérifiez que les stabilisateurs temporaux utilisés pour les expositions panoramiques sont complètement fermés.

![](_page_18_Picture_11.jpeg)

#### **11. Appuyer sur la touche Ready (Prêt)**

Appuyez sur la touche « Ready » (Prêt).

La tête radiographique se tourne en position céphalométrique et le bras pivote automatiquement en position d'exposition céphalométrique.

#### AMISE EN GARDE

• Assurez-vous que le patient n'est pas près de l'appareil lorsque vous appuyez sur la touche « Ready » (Prêt). Dans le cas contraire, le bras pourrait heurter le patient.

**O** Ne faites jamais pivoter le bras manuellement. Si le bras est soudainement déplacé manuellement, il risquerait de ne plus être dans la position céphalométrique appropriée. En outre, il peut entrer en contact avec des personnes à proximité quand il se déplace en position céphalométrique. Si le bras a été déplacé par inadvertance manuellement ou heurte quelque chose quand il est en mouvement, appuyez sur la touche « Pan ». Appuyez ensuite de nouveau sur la touche « Ceph » puis sur la touche « Ready » (Prêt).

Si les stabilisateurs temporaux ne sont pas complètement fermés ou si le patient n'a pas quitté l'appareil après l'exposition, un message d'erreur peut apparaître dans le panneau de contrôle.

![](_page_19_Figure_1.jpeg)

#### **12. Régler le positionneur de tête céphalométrique**

Réglez le positionneur de tête selon l'angle approprié pour l'exposition prévue.

![](_page_19_Figure_4.jpeg)

 $\bullet$ Lors d'une exposition PA, la plaque du point nasal ne doit pas être sortie sous peine d'endommager l'appareil. Relevez toujours la plaque comme indiqué sur l'illustration.

Lorsque vous faites tourner le positionneur de tête, basculez la plaque du point nasal vers le bas et rentrez-la à l'intérieur. Tenez les plaques de tiges d'oreille par la base et pivotez précautionneusement le positionneur de tête.

![](_page_19_Figure_7.jpeg)

Pour déplacer la plaque du point nasal, prenez-la par la base. Elle pourrait casser si vous la saisissez par son extrémité.

Tenez les plaques de tiges d'oreille dans chaque main et ouvrezles complètement.

![](_page_19_Picture_10.jpeg)

![](_page_19_Picture_11.jpeg)

Sortez la plaque du point nasal vers l'extérieur et relevez-la.

#### AMISE EN GARDE

• Lorsque vous relevez la plaque du point nasal, faites-la pivoter dans le sens indiqué sur l'illustration. Si vous la pivotez dans le sens inverse, elle se cassera.

![](_page_20_Picture_1.jpeg)

#### **13. Placer les tiges d'oreille**

Placez les tiges d'oreille sur leur support.

# **AVERTISSEMENT**

• Désinfectez les tiges d'oreille et la plaque du point nasal après chaque utilisation en les essuyant avec de l'éthanol (à 70-80 %). Remplacez-les si elles sont usées, endommagées ou sales.

# <span id="page-21-0"></span>**4.3.2 Entrée et positionnement du patient 1. Préparer le patient** Faites mettre au patient un tablier de protection contre les rayons X. **AMISE EN GARDE** • Le patient doit retirer ses lunettes et tous ses accessoires tels que colliers, etc. Dans le cas contraire, l'exposition pourrait échouer. • Assurez-vous que les cheveux du patient ne peuvent pas se coincer dans les parties mobiles. **2. Entrée du patient** Ajustez la hauteur de l'unité céphalométrique de sorte que les tiges d'oreille soient à peu près à la même hauteur que les oreilles du patient. Maintenez les boutons Haut et Bas enfoncés pour soulever ou abaisser l'unité. Relâchez le bouton pour arrêter l'appareil.  $\bullet$ Utilisez toujours les boutons Haut et Bas pour régler la hauteur de l'appareil. Ne forcez jamais ; cela pourrait endommager l'appareil. **AMISE EN GARDE** • Éloignez les doigts des fentes et des ouvertures des parties mobiles telles que le positionneur de tête, ainsi que des trous dans la colonne de support. • Lors du soulèvement ou de l'abaissement de l'unité et du support céphalométriques, veillez à ne pas heurter le patient. Pour les expositions PA, pressez le bouton « In/Out » (Entrée/ Sortie). La fente céphalométrique se déplace vers l'arrière pour que le patient puisse facilement entrer dans l'appareil. Demandez au patient de se tenir droit sous le positionneur de tête. AMISE EN GARDE

• Ne laissez jamais le patient s'accrocher au

protège-patient.

![](_page_21_Picture_2.jpeg)

**Non**

#### **3.Insérer les tiges d'oreille**

Utilisez les boutons Haut et Bas pour soulever ou abaisser l'unité afin que les tiges d'oreille soient alignées avec l'orifice de l'oreille externe du patient.

#### AMISE EN GARDE

• Lors de l'abaissement de l'unité et du support céphalométriques, veillez à ne pas heurter le patient.

Avant d'insérer les tiges d'oreille, avertissez le patient de ne pas bouger jusqu'à ce que l'exposition soit terminée.

Insérez d'abord la tige de l'oreille droite (**A**).

Ensuite, refermez soigneusement les plaques de tiges d'oreille avec les deux mains et insérez la tige de l'oreille gauche avec précaution (**B**).

# **AMISE EN GARDE**

- Déplacez les plaques très soigneusement lors de l'insertion des tiges d'oreille. Ne pas soulever ou abaisser l'unité céphalométrique après avoir inséré les tiges d'oreille. Dans le cas contraire, cela pourrait blesser le patient.
- Si le patient bouge au cours de l'émission, le détecteur ou la fente peut le heurter, entraînant ainsi une distorsion de l'image ou un autre défaut d'exposition.

![](_page_22_Figure_11.jpeg)

![](_page_23_Picture_1.jpeg)

Informez le patient de manière distincte et à haute voix que vous allez commencer l'émission, puis sortez de la salle de radiologie.

### <span id="page-24-0"></span>**4.3.3 Exposition**

![](_page_24_Picture_2.jpeg)

#### **1.Vérifier l'état Ready (Prêt)**

Vérifiez que la touche « Ready » (Prêt) du panneau de contrôle et le voyant « Ready » (Prêt) (vert) du module de commande sont allumés.

### **2.Émission de rayons X**

Maintenez le bouton « Émission » enfoncé.

L'émission démarre après quelques secondes et la fente céphalométrique se déplace.

Le voyant « Emission » (Émission) (jaune) du module de commande s'allume et la mélodie retentit.

Un délai de 15 secondes peut s'écouler entre le moment où le bouton d'émission est pressé et le début effectif de l'émission de rayons X. Cela n'est pas anormal. L'appareil prend un certain temps pour vérifier les paramètres de l'ordinateur.

### **AAVERTISSEMENT**

• En cas d'urgence, relâchez le bouton Émission ou appuyez sur le bouton Arrêt d'urgence. L'émission de rayons X, le détecteur et la fente s'arrêteront immédiatement.

### **AMISE EN GARDE**

- Sortez de la salle de radiologie avant de presser le bouton Émission.
- Si l'opérateur doit rester dans la salle de radiologie pour une raison quelconque, il doit s'équiper d'un tablier de protection contre les rayons X et rester à au moins 2 mètres du point focal d'émission des rayons X. Il doit également rester à l'extérieur de la zone exposée aux rayons X.
- Maintenez le bouton Émission enfoncé jusqu'à ce que l'émission de rayons X soit terminée. Si le bouton est relâché pendant l'émission, l'exposition sera interrompue.
- Si l'émission de rayons X a été interrompue avant la fin, guidez le patient à l'écart de l'appareil. Demandez ensuite au patient de se repositionner et recommencez la procédure d'émission.
- \* La présence d'un miroir peut être utile pour que le patient puisse se voir et contrôler qu'il ne bouge pas.

![](_page_24_Picture_18.jpeg)

#### **3.Fin de l'exposition**

La mélodie s'arrête lorsque l'exposition est terminée.

Relâchez le bouton « Émission » et placez-le dans son support sur le module de commande.

# <span id="page-25-0"></span>**4.3.4 Sortie du patient**

![](_page_25_Figure_2.jpeg)

# <span id="page-26-0"></span>**4.3.5 Transmission d'image**

![](_page_26_Figure_2.jpeg)

#### **1.Transmission d'image**

Une fois l'exposition terminée, l'image est envoyée à l'ordinateur i-Dixel WEB.

Pendant la transmission, le voyant « Ready » (Prêt) s'allume en rouge et clignote.

![](_page_26_Picture_6.jpeg)

#### **2.Reconstruction de l'image**

Un message apparaît sur l'écran de l'ordinateur i-Dixel WEB indiquant « Transferring image! » (Transfert de l'image). Au bout de 30 secondes environ, l'image apparaît.

Une fois la transmission terminée, le voyant « Ready » (Prêt) du module de commande et la touche « Ready » (Prêt) dans le panneau de commande s'allument en vert et clignotent.

Un bip sonore à deux tonalités retentit lorsque la transmission est terminée et le voyant devient vert et clignote, mais une autre exposition ne peut pas être effectuée tant que l'image ne s'affiche pas sur l'écran de l'ordinateur.

![](_page_27_Picture_1.jpeg)

- \* La compensation automatique de la densité est utilisée lors des expositions numériques pour obtenir une meilleure image. Cependant, si certaines parties de l'image sont extrêmement sombres, la compensation de la densité a tendance à rendre l'ensemble de l'image plus pâle que normalement.
- \* Les lignes horizontales divisent l'image en trois parties. Ces lignes ne sont visibles que lorsque l'image est agrandie. Ces lignes apparaissent à la jonction des 3 sections du détecteur et ne sont ni anormales, ni le signe d'un dysfonctionnement.

![](_page_27_Picture_4.jpeg)

3 billes en acier d'un diamètre de 1 mm sont présentes au centre de la plaque du point nasal, espacées chacune de 5 mm.

Pour effectuer des mesures directement sur l'ordinateur i-Dixel WEB, le réglage par défaut est de 5 mm, mais les données exportées sont agrandies 1,1 x.

Ces billes peuvent être utilisées pour estimer des longueurs avec un logiciel d'analyse par exemple, etc.

# <span id="page-28-0"></span>**4.4 Exposition de la main**

# **4.4.1 Préparation**

Pan

![](_page_28_Figure_3.jpeg)

![](_page_29_Picture_1.jpeg)

#### **5.Régler la tension du tube**

| Touchez le numéro sous « kV » pour régler la tension. La plage de sélection s'étend de 60 à 100 kV avec des incréments de 5 kV.

Estimation de la tension : 65 kV (toutes tailles de patient)

![](_page_29_Picture_5.jpeg)

#### **6.Régler l'intensité du tube**

Touchez le numéro sous « mA » pour régler l'intensité du tube. La plage de sélection s'étend de 2 à 10 mA avec des incréments de 1 mA.

Estimation de l'intensité : 4 mA (toutes tailles de patient)

![](_page_29_Figure_9.jpeg)

Exp kV

80

![](_page_29_Picture_10.jpeg)

#### **7.Vérifier les stabilisateurs temporaux**

Vérifiez que les stabilisateurs temporaux utilisés pour les expositions panoramiques sont complètement fermés.

![](_page_30_Picture_1.jpeg)

#### **8. Appuyer sur la touche Ready (Prêt)**

Appuyez sur la touche « Ready » (Prêt).

La tête radiographique se tourne en position céphalométrique et le bras pivote automatiquement en position d'exposition céphalométrique.

#### **AMISE EN GARDE**

• Assurez-vous que le patient n'est pas près de l'appareil lorsque vous appuyez sur la touche « Ready » (Prêt). Dans le cas contraire, le bras pourrait heurter le patient.

- Ne faites jamais pivoter le bras manuellement. Si le bras est soudainement déplacé manuellement, il risquerait de ne plus être dans la position céphalométrique appropriée. Il pourrait également heurter le dentiste à l'épaule ou à un autre endroit lorsqu'il se déplace vers sa position céphalométrique. Si le bras a été déplacé par inadvertance manuellement ou heurte quelque chose quand il est en mouvement, appuyez sur la touche « Pan ». Appuyez ensuite de nouveau sur la touche « Ceph » puis sur la touche « Ready » (Prêt).
- Si les stabilisateurs temporaux ne sont pas complètement fermés ou si le patient n'a pas quitté l'appareil après l'exposition, un message d'erreur peut apparaître dans le panneau de contrôle.

# **9. Placer la plaque de la main**

Placez la plaque de la main sur le protège-patient.

#### **AAVERTISSEMENT**

• La plaque de la main doit être désinfectée avec de l'éthanol (à 70-80 %) après chaque patient. Si le patient a une blessure ouverte ou saigne de la main, recouvrir la plaque pour l'empêcher d'être contaminée.

![](_page_30_Picture_13.jpeg)

#### **10. Régler le positionneur de tête céphalométrique**

Réglez le positionneur de tête en position d'exposition PA.

Repliez la plaque du point nasal vers le haut et ouvrez complètement les plaques de tiges d'oreille.

# <span id="page-31-0"></span>**4.4.2 Entrée et positionnement du patient**

![](_page_31_Figure_2.jpeg)

#### **1. Entrée du patient**

Demandez au patient de placer sa main à l'intérieur du rectangle de la plaque de la main.

AMISE EN GARDE

• Assurez-vous que rien hormis la main du patient ne se trouve à l'intérieur de la plaque de la main.

![](_page_31_Picture_7.jpeg)

#### **2. Presser le bouton Position de départ de l'exposition**

Pressez le bouton Position de départ de l'exposition. Le détecteur et la fente céphalométrique se déplacent vers leur position de départ et l'appareil passe à l'**état Ready (Prêt)**.

Assurez-vous à ce moment-là que ni le détecteur ni la fente ne sont en contact avec le patient.

Informez le patient de manière distincte et à haute voix que vous allez commencer l'émission, puis sortez de la salle de radiologie.

# <span id="page-32-0"></span>**4.4.3 Exposition**

![](_page_32_Picture_2.jpeg)

#### **1.Vérifier l'état Ready (Prêt)**

Vérifiez que la touche « Ready » (Prêt) du panneau de contrôle et le voyant « Ready » (Prêt) (vert) du module de commande sont allumés.

#### **2.Émission de rayons X**

Maintenez le bouton Émission enfoncé.

L'émission démarre après quelques secondes et la fente céphalométrique se déplace.

Le voyant « Emission » (Émission) (jaune) du module de commande s'allume et la mélodie retentit.

Un délai de 15 secondes peut s'écouler entre le moment où le bouton d'émission est pressé et le début effectif de l'émission de rayons X. Cela n'est pas anormal. L'appareil prend un certain temps pour vérifier les paramètres de l'ordinateur.

#### **AAVERTISSEMENT**

• En cas d'urgence, relâchez le bouton Émission. Ou bien appuyez sur l'interrupteur Arrêt d'urgence. L'émission de rayons X, le détecteur et la fente s'arrêteront immédiatement.

#### **AMISE EN GARDE**

- Sortez de la salle de radiologie avant de presser le bouton Émission.
- Si l'opérateur doit rester dans la salle de radiologie pour une raison quelconque, il doit s'équiper d'un tablier de protection contre les rayons X et rester à au moins 2 mètres du point focal d'émission des rayons X. Il doit également rester à l'extérieur de la zone exposée aux rayons X.
- Maintenez le bouton Émission enfoncé jusqu'à ce que l'émission de rayons X soit terminée. Si le bouton est relâché pendant l'émission, l'exposition sera interrompue.
- Si l'émission de rayons X a été interrompue avant la fin, guidez le patient à l'écart de l'appareil. Demandez ensuite au patient de se repositionner et recommencez la procédure d'émission.

#### **3.Fin de l'exposition**

La mélodie s'arrête lorsque l'exposition est terminée.

Relâchez le bouton Émission et placez-le dans son support sur le module de commande.

![](_page_32_Picture_21.jpeg)

# <span id="page-33-0"></span>**4.4.4 Sortie du patient**

![](_page_33_Figure_2.jpeg)

### **4.4.5 Transmission d'image**

![](_page_33_Picture_4.jpeg)

#### **1.Transmission d'image**

Une fois l'exposition terminée, l'image est envoyée à l'ordinateur i-Dixel WEB.

Pendant la transmission, le voyant « Ready » (Prêt) s'allume en rouge et clignote.

![](_page_33_Picture_8.jpeg)

#### **2.Affichage de l'image**

Un message apparaît sur l'écran de l'ordinateur i-Dixel WEB indiquant « Transferring image! » (Transfert de l'image). Au bout de 30 secondes environ, l'image apparaît.

Une fois la transmission terminée, le voyant « Ready » (Prêt) du module de commande et la touche « Ready » (Prêt) dans le panneau de commande s'allument en vert et clignotent.

 $\bullet$ Un bip sonore à deux tonalités retentit lorsque la transmission est terminée et le voyant devient vert et clignote, mais une autre exposition ne peut pas être effectuée tant que l'image ne s'affiche pas sur l'écran de l'ordinateur.

# <span id="page-34-0"></span>**4.5 Amélioration des images céphalométriques**

La fonction Auto Image Enhancement (AIE) de l'application i-Dixel WEB peut être utilisée pour identifier plus précisément les points de mesure difficiles à détecter dans les images céphalométriques.

# **4.5.1 AIE (Auto Image Enhancement)**

La fonction AIE du logiciel permet d'égaliser la densité des images panoramiques et céphalométriques afin de les rendre plus nettes et plus claires.

Utilisation et configuration de la fonction AIE :

![](_page_34_Figure_6.jpeg)

#### ● **Paramétrage par défaut de la fonction AIE**

Vous pouvez paramétrer la fonction AIE par défaut afin qu'elle s'applique automatiquement à chaque image. Pour la définir par défaut, accédez à la page Entretien, puis cliquez sur l'onglet Imaging.

![](_page_35_Figure_3.jpeg)

#### **[REMARQUE]**

Le traitement des images peut prendre plus de temps lorsque la fonction AIE est utilisée, notamment dans les cas suivants :

- Lorsque la mémoire disponible est insuffisante
- Lorsque l'horloge du CPU est lente
- Si l'exposition est effectuée alors que de nombreuses fenêtres d'image sont ouvertes

L'activation d'AIE Boost augmente le contraste et accentue les détails de l'image, mais elle fait également ressortir le bruit et crée une image plus granuleuse. Elle peut également créer des artéfacts à la limite des dents et des prothèses. En d'autres termes, AIE Boost présente à la fois des avantages et des inconvénients.

# <span id="page-36-0"></span>**4.5.2 Exemples d'images traitées avec la fonction AIE**

Ces exemples montrent la différence entre deux images pour lesquelles la fonction AIE Boost a été activée/ désactivée.

# ⹅ **Améliorer la clarté des points de mesure**

![](_page_36_Picture_4.jpeg)

- **A**. Cochez la case Apply
- **B**. Sélectionnez la fonction AIE
- **C**. Sélectionnez l'option AIE Correction Level
- **D**. Désactivez l'option AIE Boost

![](_page_36_Picture_9.jpeg)

![](_page_36_Picture_10.jpeg)

![](_page_36_Picture_11.jpeg)

AIE Correction Level défini sur Faible et AIE Boost désactivé

# ⹅ **Améliorer davantage la clarté des points de mesure**

![](_page_37_Picture_2.jpeg)

- **A**. Cochez la case Apply
- **B**. Sélectionnez la fonction AIE
- **C**. Réglez le niveau pour AIE Correction Level
- **D**. Activez ensuite l'option AIE Boost

![](_page_37_Picture_7.jpeg)

Sans AIE

![](_page_37_Picture_9.jpeg)

AIE Correction Level défini sur Faible et AIE Boost activé

#### ● **Lignes horizontales dans les images céphalométriques**

Des lignes horizontales semblant diviser l'image en plusieurs parties peuvent être visibles. Ces lignes se forment l'intersection des trois sections du capteur. Elles ne sont pas dues à un dysfonctionnement du Veraview X800 ou du logiciel i-Dixel WEB.

#### **[REMARQUE]**

L'application du filtre Netteté améliore davantage la clarté et facilite l'identification des points de mesure, mais elle rend également l'image plus granuleuse.

# <span id="page-38-0"></span>**4.6 Remarques concernant l'exportation des données céphalomé- triques vers le logiciel d'analyse**

Chaque fois que des données céphalométriques sont exportées vers un logiciel d'analyse, un étalonnage doit être effectué pour créer une compatibilité entre l'image céphalométrique et le logiciel d'analyse.

# **AMISE EN GARDE**

• Des mesures précises ne peuvent être réalisées si l'étalonnage n'est pas effectué.

\* Les données d'image céphalométriques sont équivalentes à 96 μm pixels = (264,58) ppp.

#### **4.6.1 Données d'étalonnage**

Les données d'étalonnage pour l'unité céphalométrique sont disponibles sur le CD-ROM fourni : Chart (264 dpi).jpg.

Conservez les données d'étalonnage dans un endroit pratique et sûr. Nous vous recommandons de copier les données sur votre disque dur dans un dossier nommé « C:\Program Files\3dxcom ».

![](_page_38_Picture_9.jpeg)

CD-ROM

# **4.6.2 Comment utiliser les données d'étalonnage**

![](_page_38_Figure_12.jpeg)

#### **1.Importation de données**

Importez les données dans votre logiciel d'analyse.

Utilisez les mesures du tableau comme référence pour obtenir les points d'étalonnage et demander au programme de reconnaître la distance entre les points. Par exemple, étalonnez le logiciel afin que la distance entre la première et la quatrième intersection soit

\* Pour de plus amples renseignements, consultez le manuel utilisateur du logiciel d'analyse.

# <span id="page-39-0"></span>**5 Entretien, remplacement des pièces et entreposage**

# **5.1 Entretien (Nettoyage et désinfection)**

Mettez toujours l'interrupteur Alimentation en position arrêt avant de procéder à l'entretien.

![](_page_39_Figure_3.jpeg)

Les pièces utilisées lors du traitement des patients (c'est-à-dire le panneau de contrôle, le panneau de contrôle céphalométrique, le bouton d'émission) doivent être essuyées avec un désinfectant approuvé une fois par jour ou lorsqu'elles sont visiblement contaminées.

#### ● **Procédure de désinfection**

En cas de contamination visible, essuyez la surface avec un désinfectant approuvé pour éliminer les contaminants visibles, puis désinfectez-la. Pour obtenir l'effet désinfectant désiré, la surface à désinfecter doit être exposée au désinfectant pendant une durée déterminée. Respectez les instructions du fabricant du désinfectant.

Nettoyez les autres surfaces externes régulièrement.

#### **AVERTISSEMENT**

- N'oubliez pas de couper l'alimentation à l'aide de l'interrupteur d'alimentation. Cela permettra d'éviter les chocs électriques, les brûlures et les déclenchements de bouton accidentels.
- Lors de la désinfection avec des désinfectants approuvés, veillez à ce qu'aucun liquide ne s'infiltre à l'intérieur. Cela pourrait endommager les parties mécaniques.

#### Portez des gants lors du nettoyage et de la désinfection.

- Imbibez un chiffon de désinfectant avant de procéder au nettoyage. Ne versez jamais le désinfectant directement sur la surface à désinfecter. Il est recommandé d'utiliser un chiffon en microfibres pour un meilleur essuyage.
- Contrôlez visuellement la surface à désinfecter et, si des fissures ou une décoloration apparaissent à la suite de la désinfection, changez de désinfectant et remplacez ou réparez les pièces nécessaires.

N'utilisez jamais de solutions alcalines ou acides, de savon crésol ou d'autres solutions chimiques pour nettoyer les surfaces extérieures. Ceux-ci peuvent provoquer une décoloration et une dégradation du matériau.

Utilisez uniquement de l'éthanol (à 70–80 %), un détergent neutre ou le détergent de nettoyage fourni avec l'appareil (le cas échéant).

- Utilisez de l'éthanol (à 70–80 %) pour essuyer tout écoulement d'eau, de détergent ou autre produit chimique sur les surfaces externes.
- Les plaques de tiges d'oreille, la plaque du point nasal, les tiges d'oreille et la plaque de la main ne peuvent pas être stérilisées.

#### ● **Désinfectants approuvés**

Éthanol (à 70–80 %), si vous ne pouvez pas vous en procurer, utilisez l'un des désinfectants énumérés ci-dessous. N'utilisez jamais un autre type de désinfectant.

- FD 322 Désinfection rapide de DÜRR DENTAL
- FD 333 forte Désinfection rapide de DÜRR DENTAL
- FD 366 sensitive Désinfection des surfaces délicates de DÜRR DENTAL

# <span id="page-40-0"></span>**5.2 Pièces de rechange**

- \* Remplacez les consommables et les pièces, si besoin, selon le degré d'usure et la durée d'utilisation. Reportez-vous au Mode d'emploi pour les clichés panoramiques et CT, et suivez les descriptifs figurant à la rubrique **«12 Durée de vie, consommables et pièces de rechange»**.
- \* Commandez les pièces auprès de votre distributeur local ou de J. MORITA OFFICE.

# **5.3 Entreposage**

Le système Veraview X800 doit être entreposé dans des conditions spécifiques (plage de température ambiante, humidité et plage de pression atmosphérique). Reportez-vous au Mode d'emploi pour les clichés panoramiques et CT, et suivez les descriptifs figurant dans les **«Conditions de transport et d'entreposage»** à la rubrique **«13.1 Spécifications techniques»**.

- N'exposez pas l'équipement à la lumière directe du soleil pendant une période prolongée.
- Entreposez les tiges d'oreille et la plaque de la main dans une zone propre et non contaminée.
- Si l'appareil n'a pas été utilisé pendant une longue période, assurez-vous qu'il fonctionne bien avant de vous en servir.

# <span id="page-41-0"></span>**6 Dépannage**

# **6.1 Dépannage**

Si l'équipement ne semble pas fonctionner correctement, il est conseillé de passer en revue les points ci-dessous.

- \* Si l'utilisateur ne peut pas inspecter par lui-même l'instrument ou si l'instrument ne fonctionne toujours pas après réglage ou remplacement de pièces, contacter le distributeur le plus proche ou J. MORITA OFFICE.
- \* Les pièces internes de l'appareil sont sous haute tension. N'exécutez aucune opération de maintenance ou de rectification qui ne soit pas décrite dans le tableau de dépannage.
- \* Si un accident survient, l'équipement ne doit pas être utilisé tant qu'un technicien qualifié et formé autorisé par le fabricant n'a pas effectué les réparations.

![](_page_41_Picture_6.jpeg)

![](_page_41_Picture_7.jpeg)

![](_page_41_Picture_198.jpeg)

# **6.2 Messages d'erreur**

Des messages d'erreur apparaissent dans le panneau de contrôle lorsqu'un problème ou une erreur est détecté.

Si le problème persiste, contactez votre distributeur local ou J. MORITA OFFICE.

Notez le numéro d'erreur et signalez-le lors de votre demande à l'assistance.

La liste des messages d'erreur se trouve dans le manuel dédié aux modes panoramique et tomodensitométrique.

# **Diagnostic and Imaging Equipment**

**Treatment Units** 

Handpieces and Instruments

**Endodontic Systems** 

**Laser Equipment** 

**Laboratory Devices** 

**Educational and Training Systems** 

**Auxiliaries** 

![](_page_43_Picture_8.jpeg)

#### Development and Manufacturing J. MORITA MFG. CORP.

680 Higashihama Minami-cho, Fushimi-ku, Kyoto 612-8533, Japan T +81. (0) 75. 611 2141, F +81. (0) 75. 622 4595

Morita Global Website www.morita.com

#### Distribution

J. MORITA CORP. 3-33-18 Tarumi-cho, Suita-shi, Osaka 564-8650, Japan T +81 (0)6 6380 1521, F +81 (0)6 6380 0585

J. MORITA USA, INC. 9 Mason, Irvine CA 92618, USA T +1.949.5819600, F +1.949.5818811

**J. MORITA EUROPE GMBH** Justus-von-Liebig-Strasse 27b, 63128 Dietzenbach, Germany T +49. (0)6074. 836 0, F +49. (0)6074. 836 299

#### MORITA DENTAL ASIA PTE. LTD.

150 Kampong Ampat #06-01A KA Centre, Singapore 368324 T +65. 6779. 4795, F +65. 6777. 2279

#### J. MORITA CORP. AUSTRALIA & NEW ZEALAND

Suite 2.05, 247 Coward Street, Mascot NSW 2020, Australia T +61. (0)2. 9667 3555, F +61. (0)2. 9667 3577

#### **J. MORITA CORP. MIDDLE EAST**

4 Tag Al Roasaa, Apartment 902, Saba Pacha 21311 Alexandria, Egypt T +20. (0)3. 58 222 94, F +20. (0)3. 58 222 96

#### **J. MORITA CORP. INDIA**

Filix Office No.908, L.B.S. Marg, Opp. Asian Paints, Bhandup (West), Mumbai 400078, India T +91-82-8666-7482

#### **J. MORITA MFG. CORP INDONESIA**

28F, DBS Bank Tower, Jl. Prof. Dr. Satrio Kav. 3-5, Jakarta 12940, Indonesia T+62-21-2988-8332, F+62-21-2988-8201

#### SIAMDENT CO., LTD.

71/10 Moo 5 T. Tharkham A. Bangpakong Chachuengsao 24130 Thailand T +66 (0) 3857 3042, F +66 (0) 3857 3043 www.siamdent.com

EU Authorized Representative under the European Directive 93/42/EEC **Medical Technology Promedt Consulting GmbH** 

EC REP Ernst-Heckel-Straße 7, 66386 St. Ingbert, Germany T +49. 6894 581020, F +49. 6894 581021 The authority granted to the authorized representative, Medical Technology Promedt Consulting GmbH, by J. MORITA MFG. CORP is solely limited to the work of the authorized representative with the requirements of the European Directive 93/42/EEC for product registration and incident report.